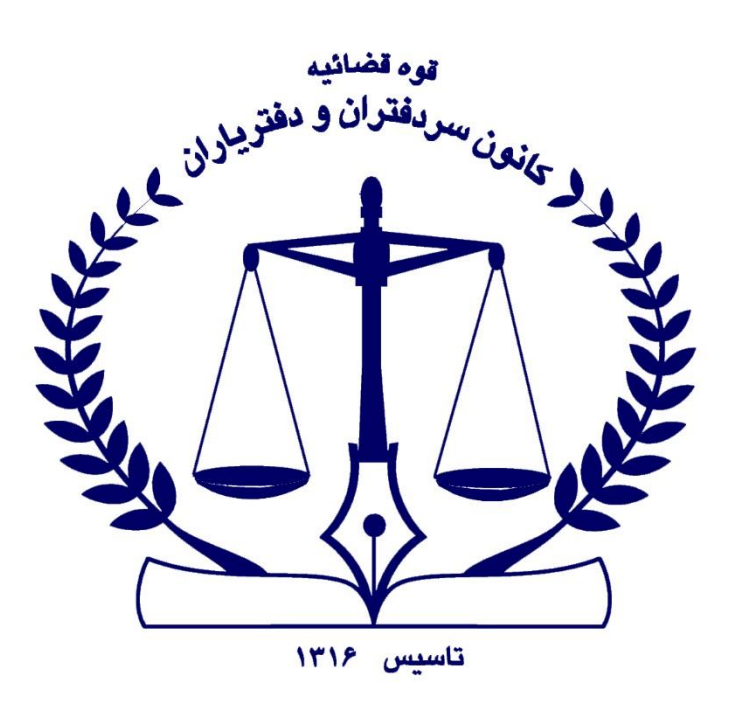

راہنمای لوابی امضای الکٹرونیک لکت الكنزونيك

روش توکن سخت افزاری ف

**دفتر فناوری اطالعات کانون سردفتران و دفتریاران**

**تابستان 1402**

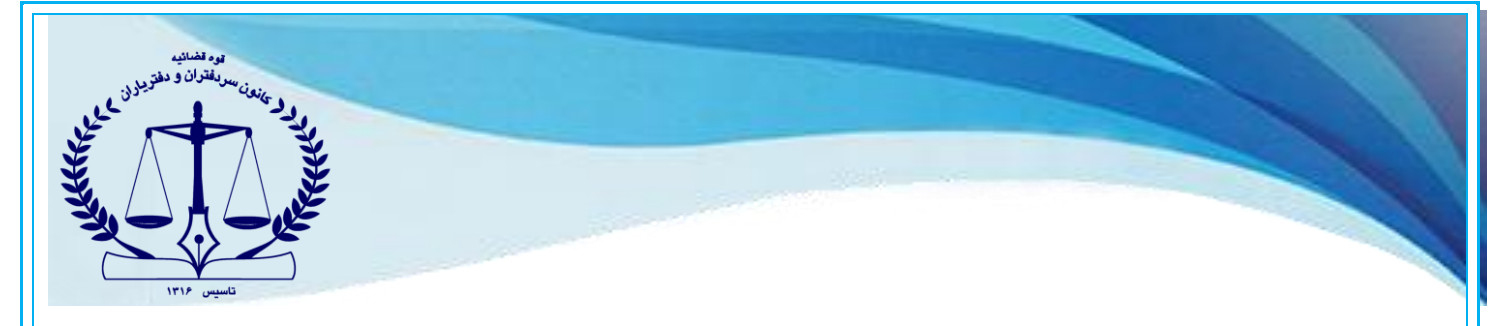

برای اخذ گواهی امضا الکترونیک دو روش زیر وجود دارد:

- استفاده از توکن سخت افزاری
- استفاده از گوشی هوشمند اندروید به عنوان توکن نرم افزاری (برنامه کلید ثبت) (فایل راهنمای توکن نرم افزاری را مطالعه نمایید)

## **روش توکن سخت افزاری -نصاب ابزار دفترخانه )میان افزار دستینه(**

در این روش، وارد پایگاه خبری کانون سردفتران و دفتریاران به آدرس <u>Https://notary-news.ir</u> شده و از بخش اخذ امضای الکترونیک همراه، **، [نصاب ابزار دفترخانه](https://download.notary.ir/installer.exe)** (میان افزار دستینه) را دانلود نموده و بر روی سیستم عامل ویندوز ( لپ تاپ و یا کامپیوتر) نصب نمایید.

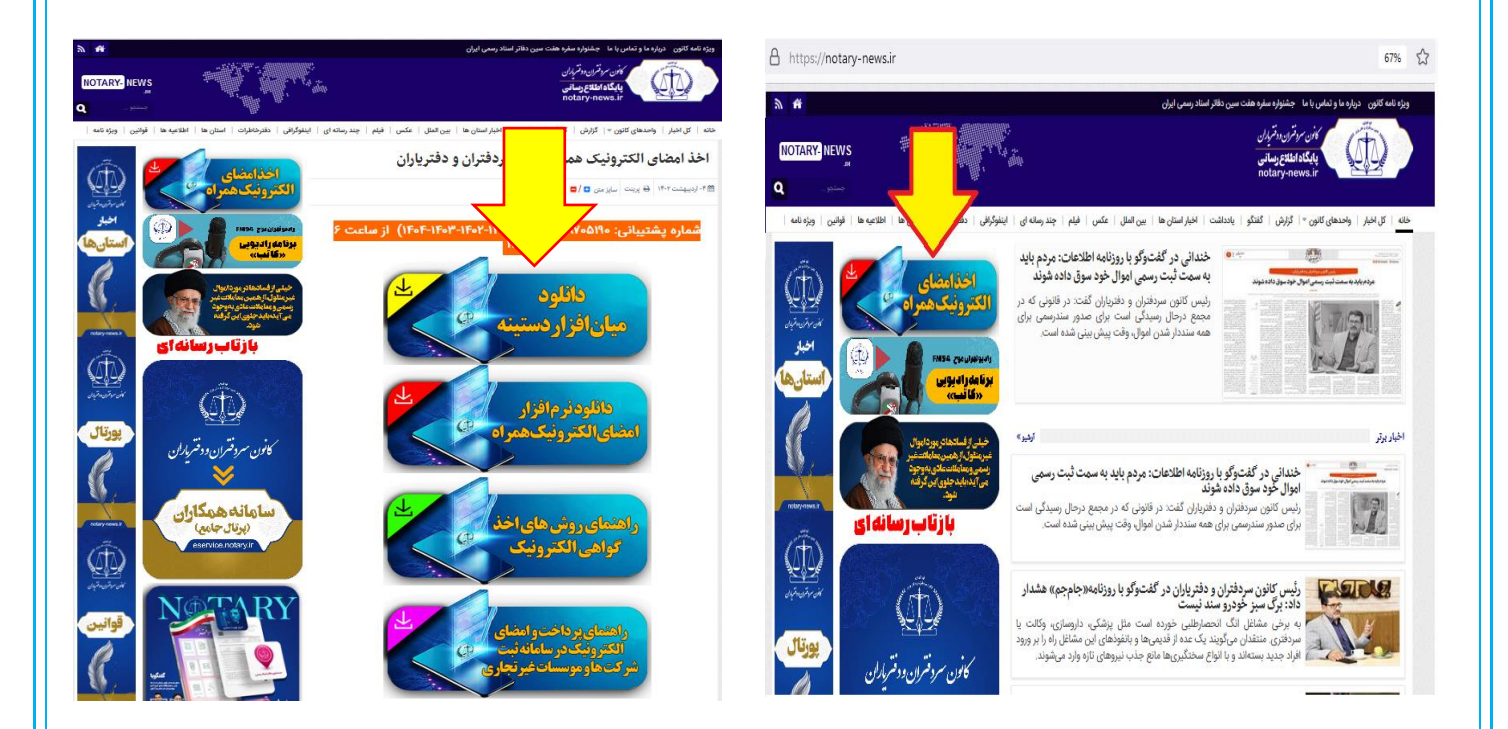

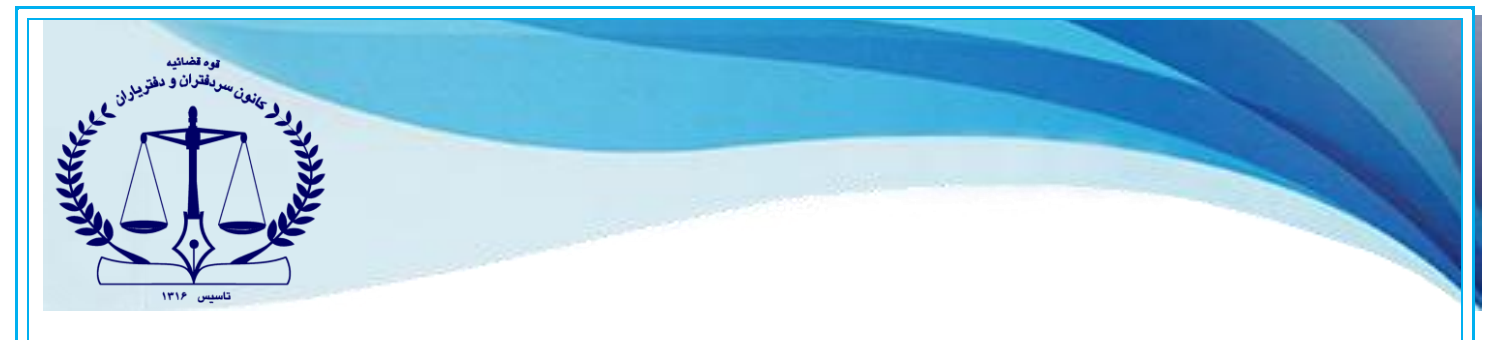

-1برای نصب میان افزار دستینه، کافیست روی فایل دانلود شده دوبار کلیک نموده و مراحل نصب را طی نمایید.

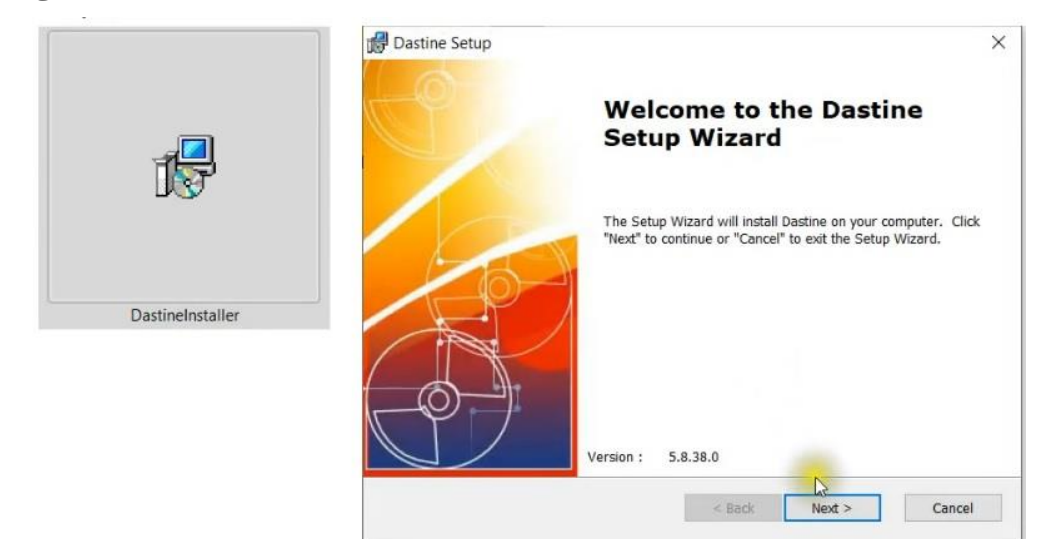

-2پس از نصب میان افزار دستینه، توکن سخت افزاری را به کامپیوتر خود متصل نمایید.

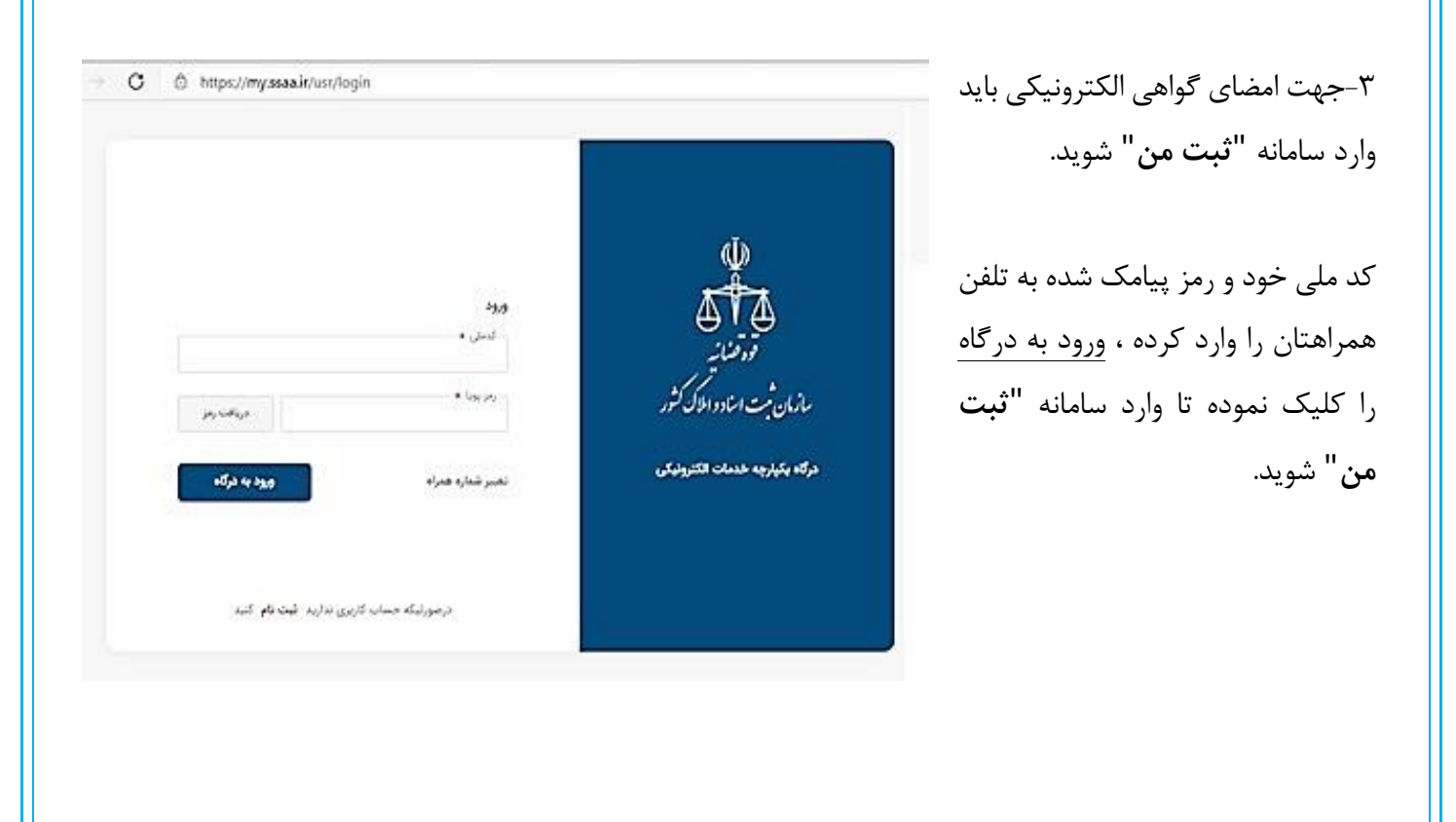

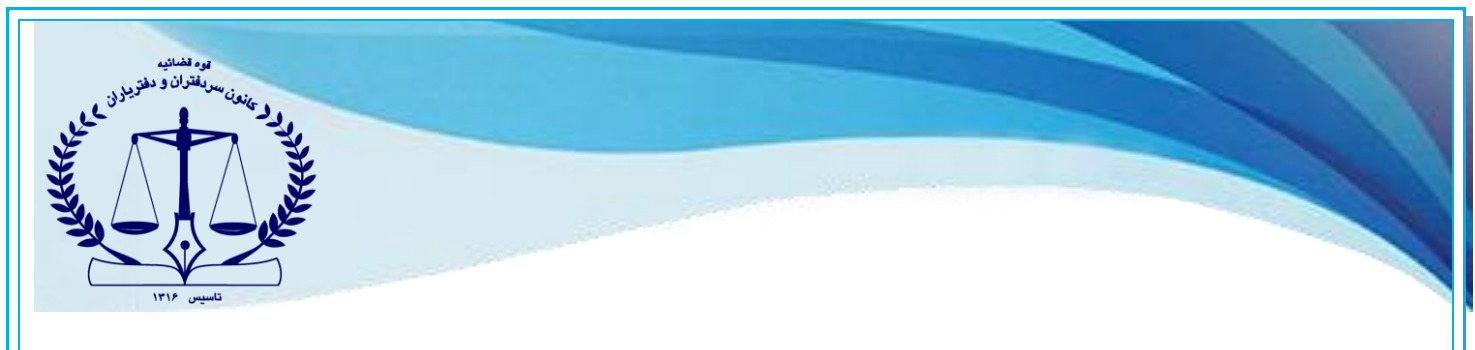

-4 آیکن "پیامهای جدید" )آیکن زنگوله( که در سمت چپ باالی صفحه قرار دارد را کلیک نموده و یا با مراجعه به قسمت "ثبت شرکتها و موسسات غیرتجاری " و سپس "**اسناد قابل امضاء**"، مستنداتی که برای امضاء شخص آماده شده ، قابل مشاهده میباشد.

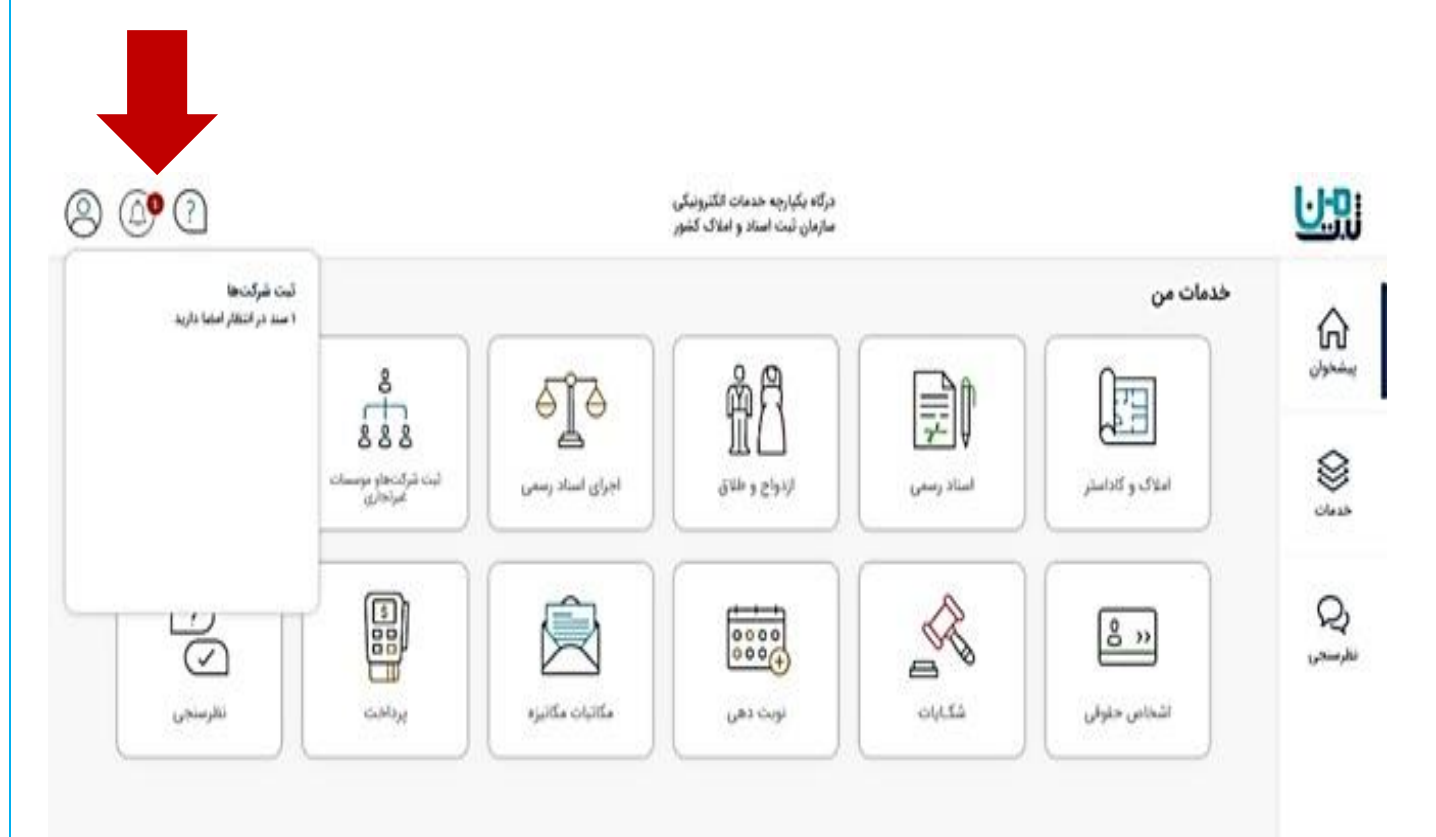

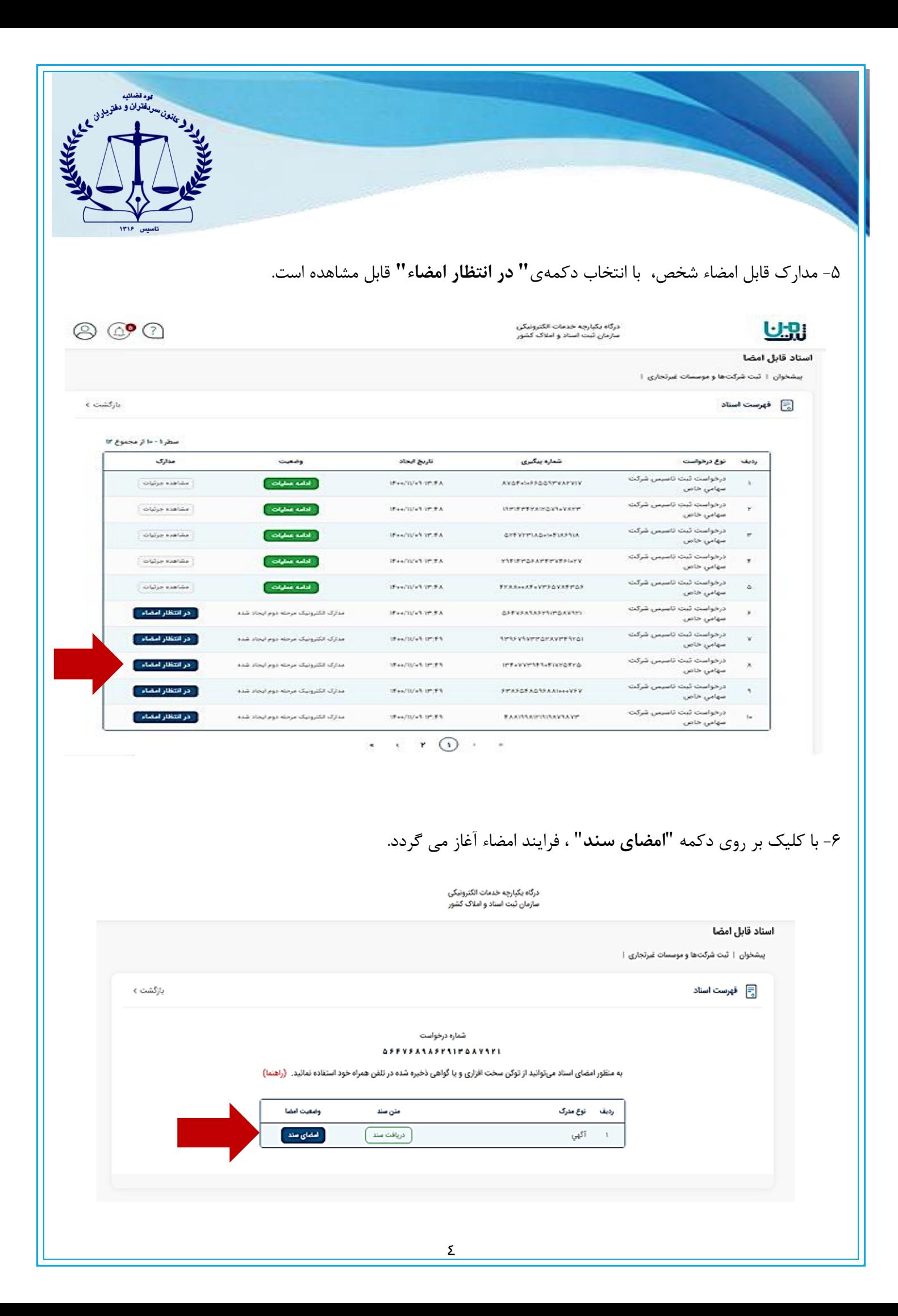

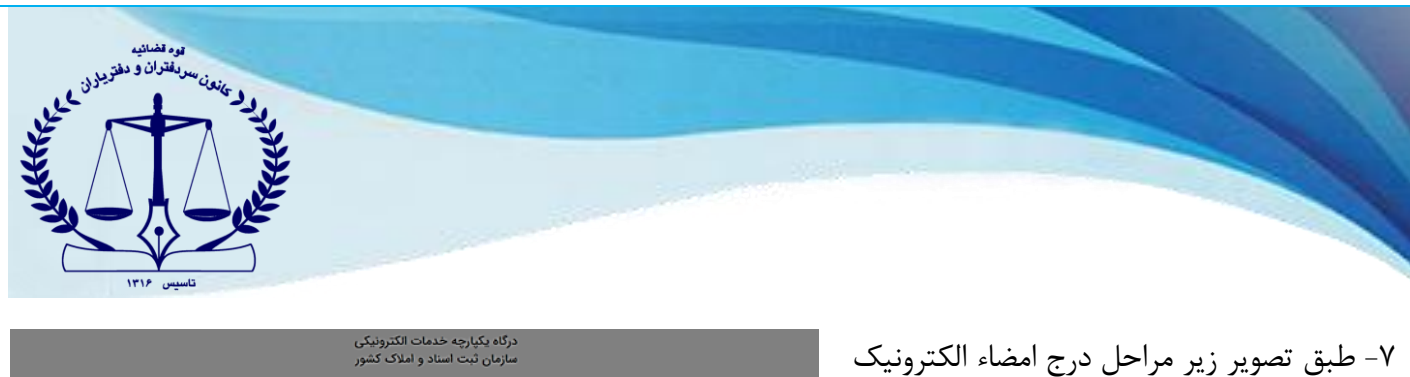

انجام می پذیرد.

منتظر بمانید تا گواهی نمایش داده شود.

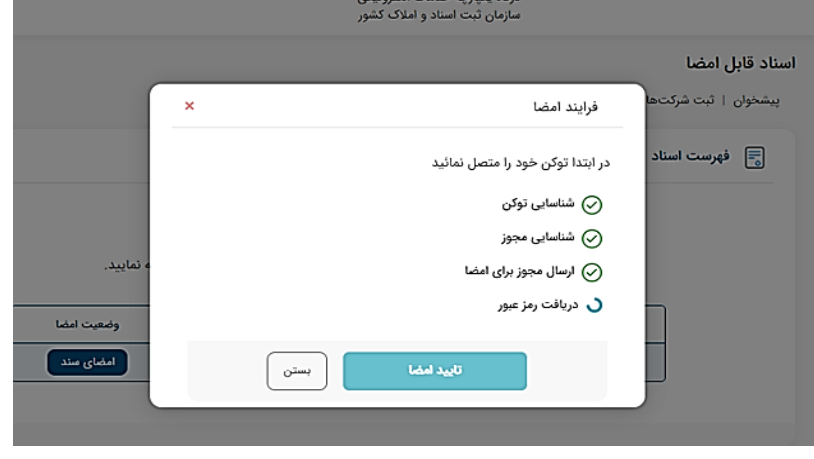

-8 در مرحله بعدی، گواهی شما نمایش داده شده و باید گواهی را انتخاب نمایید.

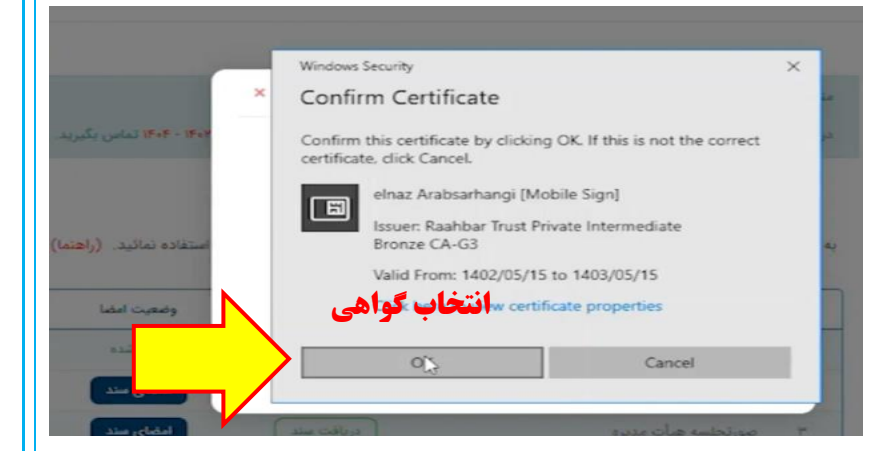

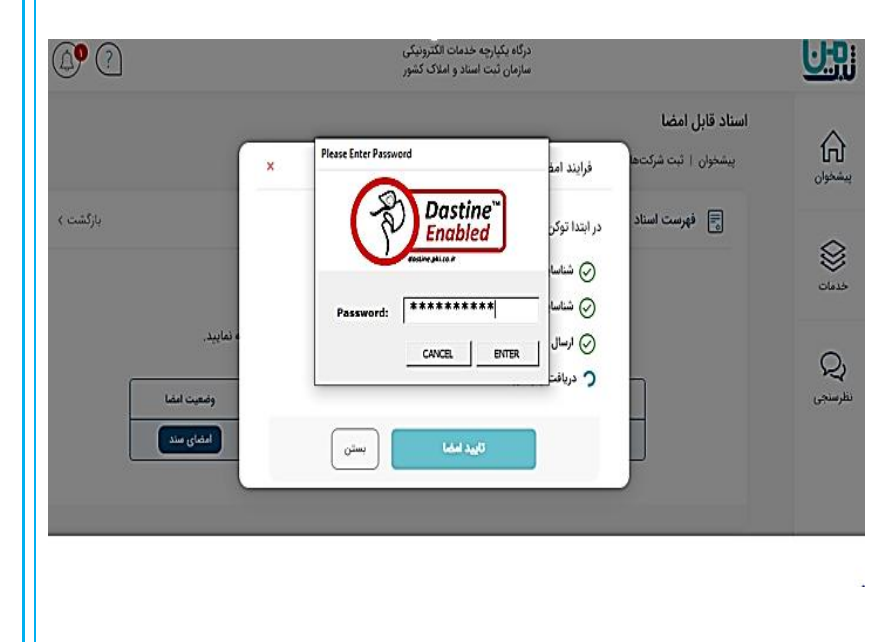

-9 در این مرحله، رمز توکن خود را وارد نمایید.

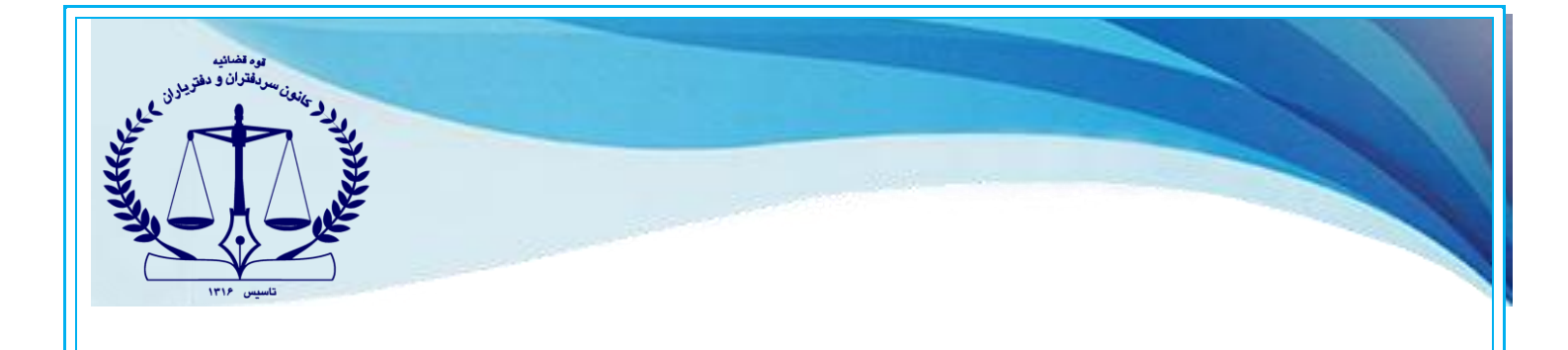

## -10 در این مرحله پس از تایید رمزکاربری، آیکن **تاييد امضا** را کلیک نموده تا سند امضا شود.

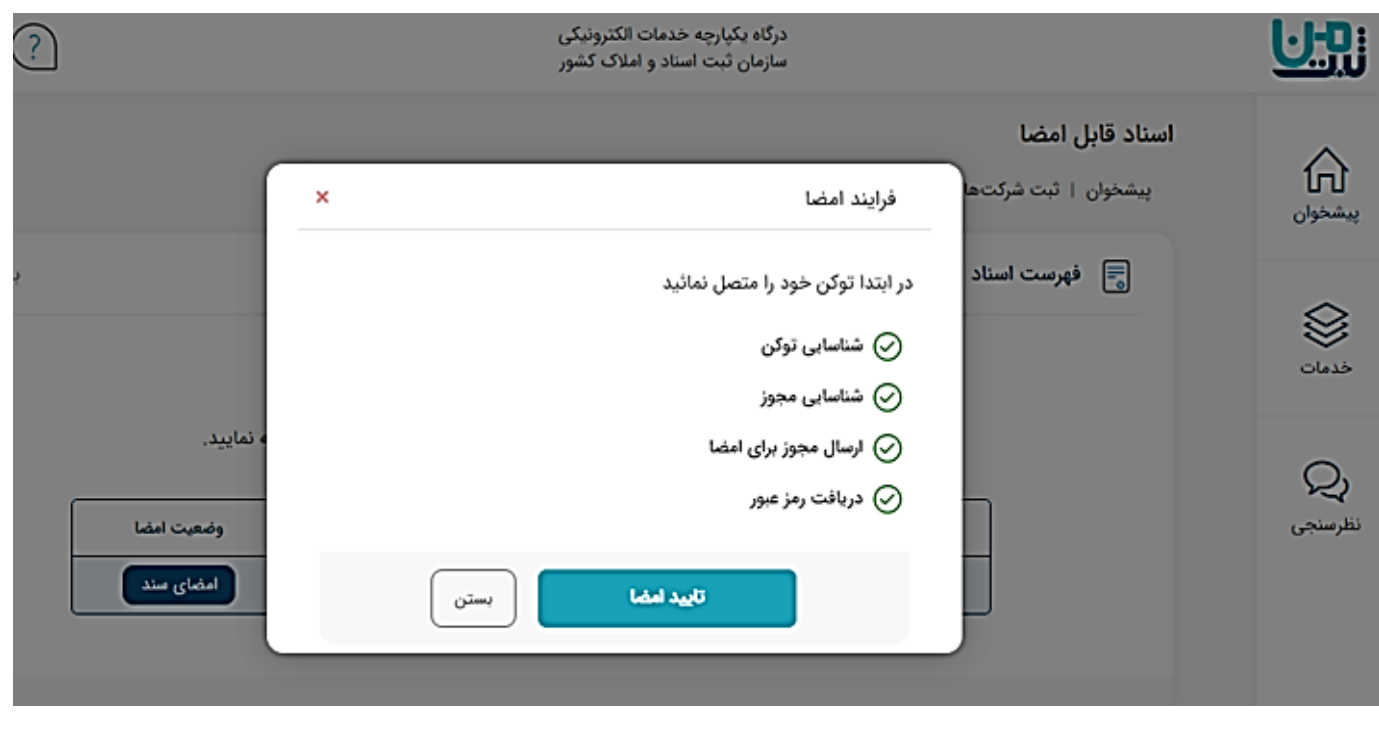

-11 در صورتیکه سند با موفقیت امضا شود، این پیام نمایش داده خواهد شد.

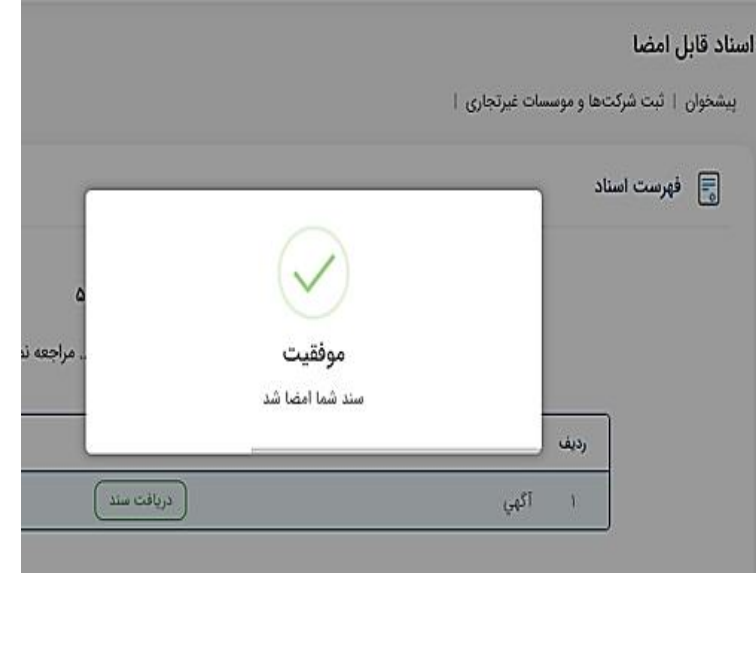